# F12调试工具集/开发者工具定位脚本错误

#### (本文档仅供参考)

## 问题说明

当遇到前端界面的一些按钮无法操作的时候,比如说点击导出按钮无响应、点击保存按钮无相应等。这时候通常可以先用浏览器的F12调试工具集/开 发者工具确认下是否有脚本错误。

# 具体步骤

#### 注意:在定位脚本错误信息的时候,先使用浏览器【无痕窗口】方式访问再采集。

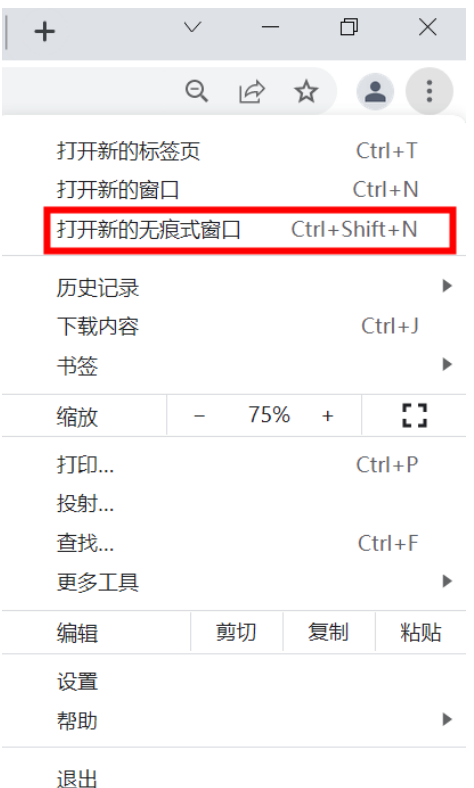

### 步骤1

Chrome浏览器访问smartbi系统,然后再按键盘上的 F12 按键,会自动打开【开发人员工具】对话框,再进行操作,如点击导出按钮的操

 $\bar{z}$ 

作:

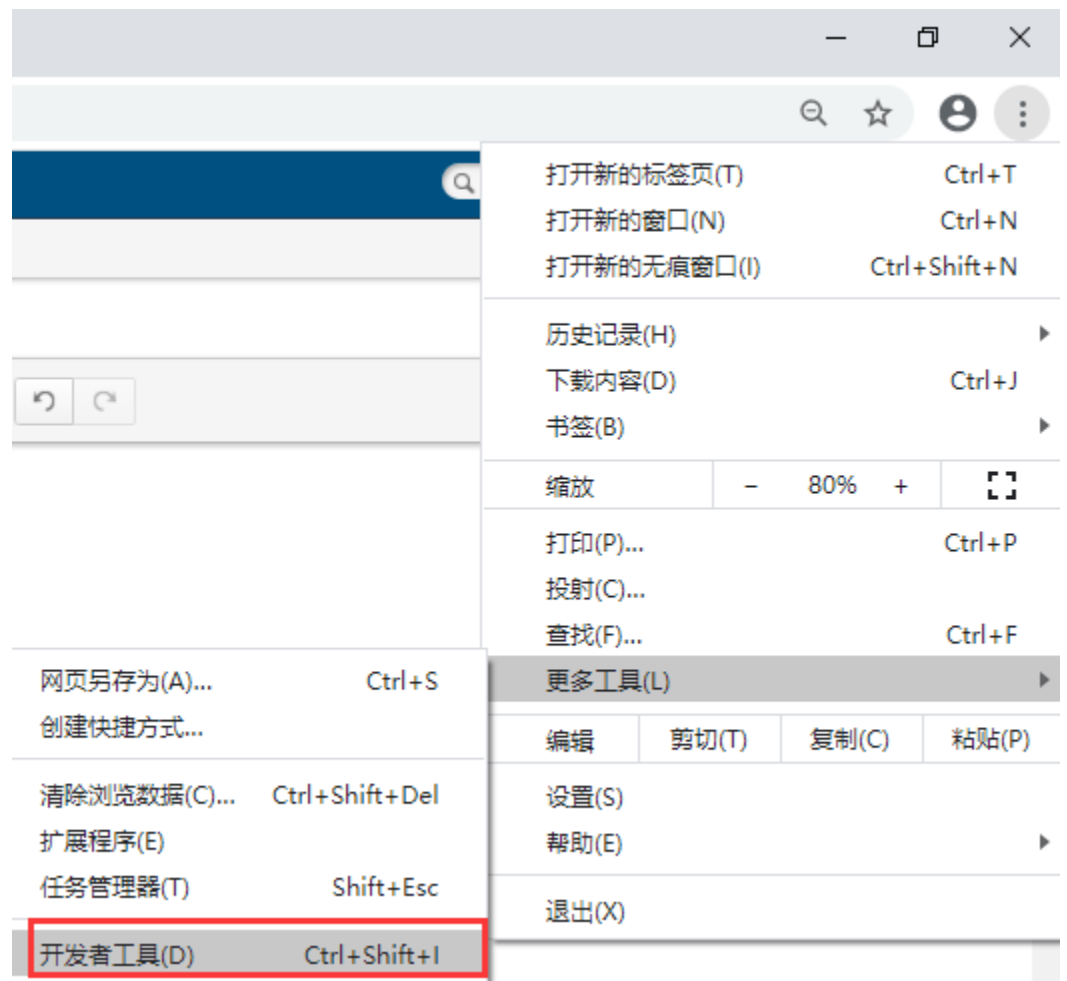

# 观察 【console】是否有 红色叉叉的报错:

• Provided to load resource: the server responded with a status of 404 (Not Found)

#### 步骤2

点击右侧灰色具体到行的错误标记,进入更详细的代码:

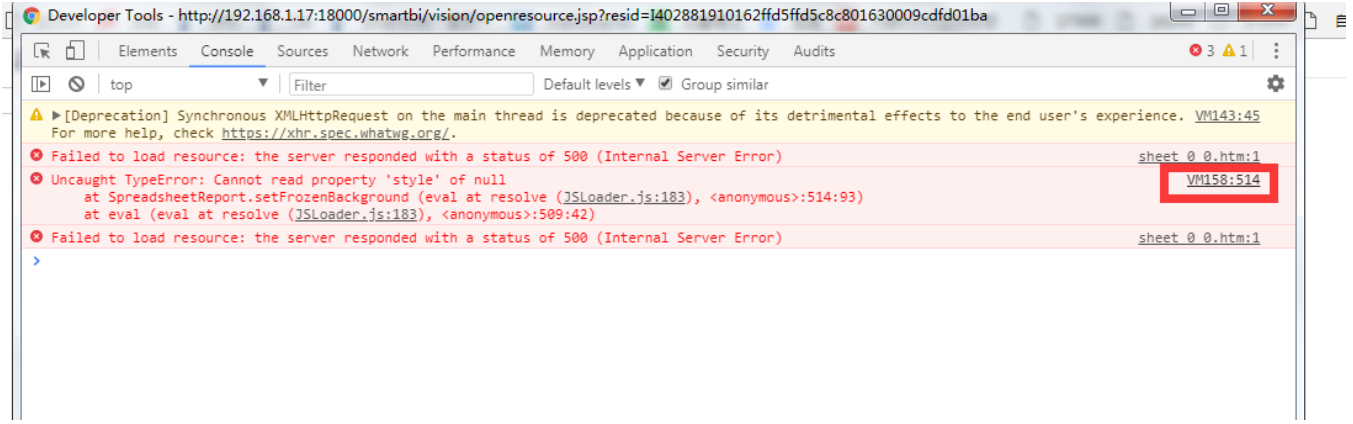

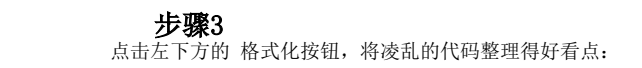

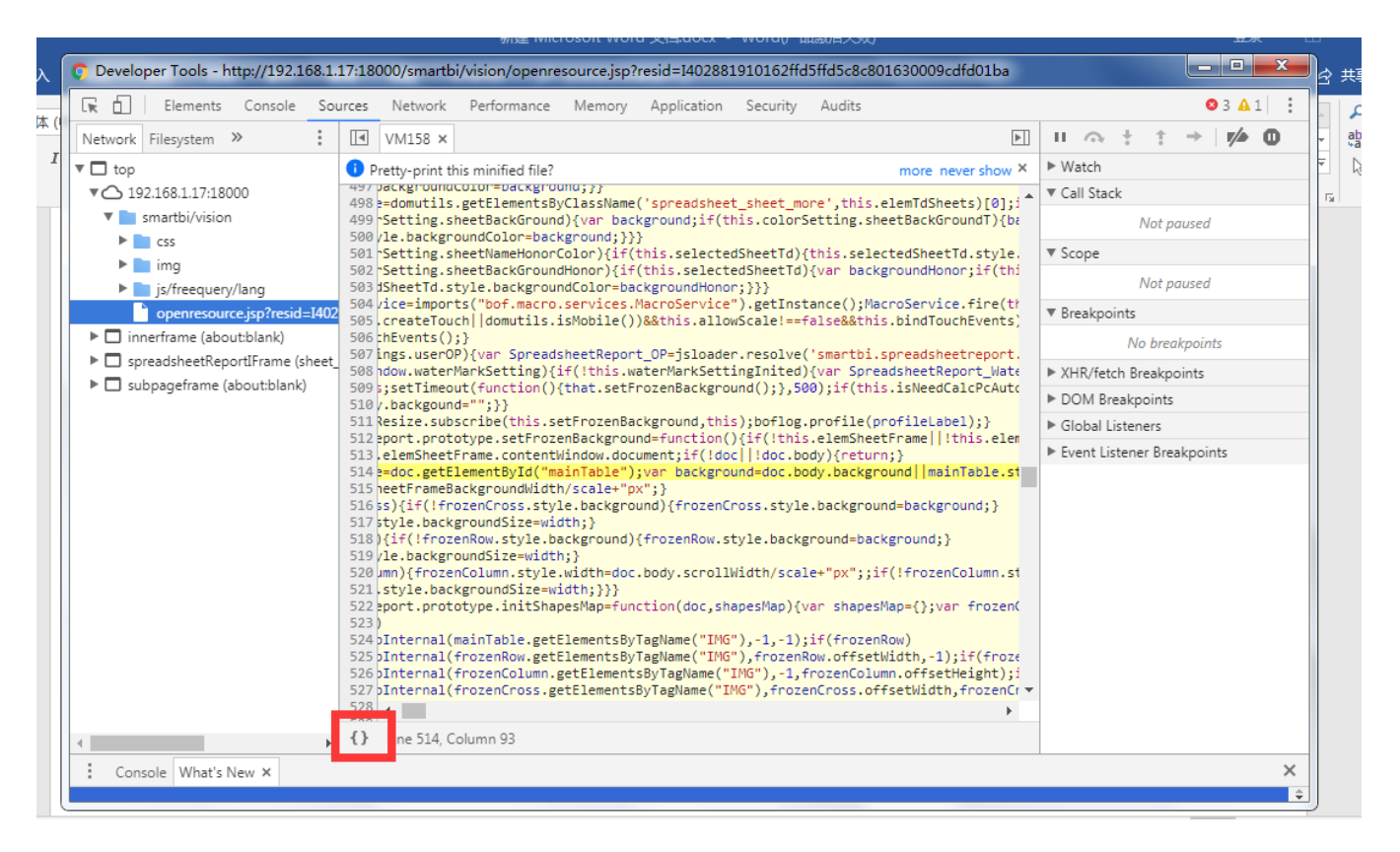

# 步骤4

黄色标记的是具体的报错行,此时让该行代码保持居中状态,再把完整的代码**截图发回**。(如果不方便截图可拍照发回,请勿直接复制代码) 注意: 我们此时还需要往上查看, 了解它涉及到的方法信息。

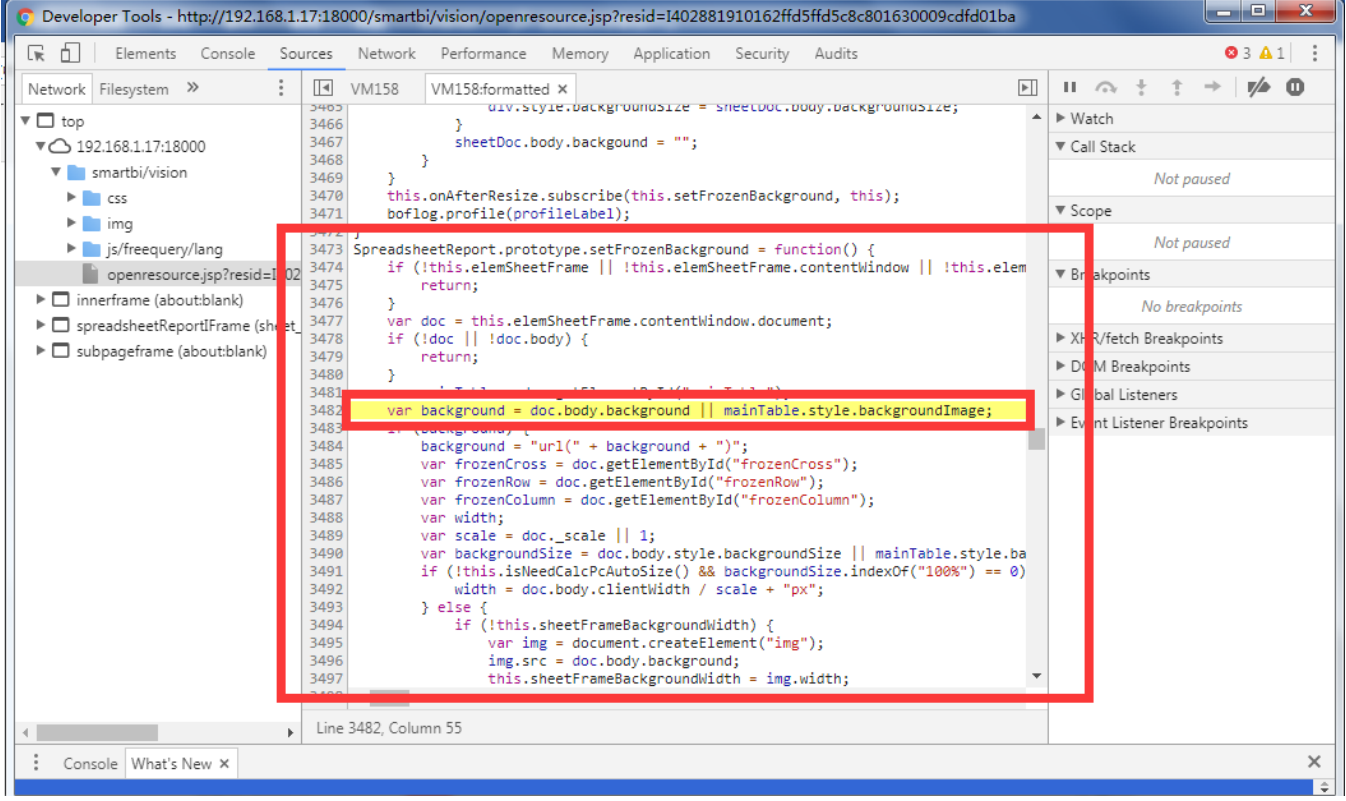

#### Viewtracker License Missing

There is a problem with the license of the Viewtracker addon. Please check if you have a valid license.

[授权码细节](https://wiki.smartbi.com.cn/plugins/servlet/upm#manage/ch.bitvoodoo.confluence.plugins.viewtracker)